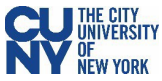

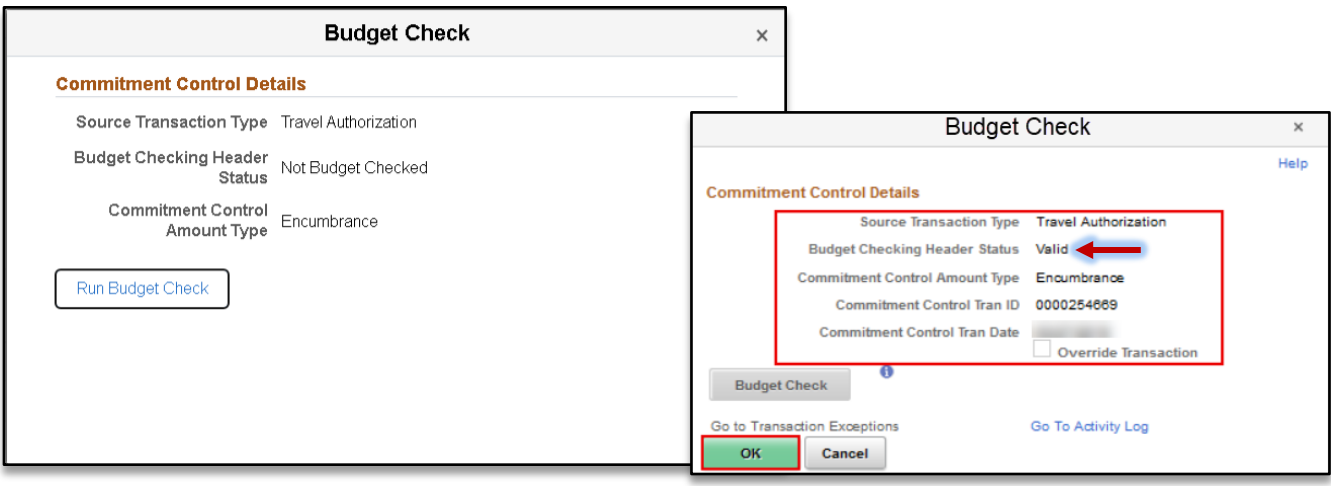

After reviewing the information and you are ready to approve the transaction, click the **Budget Options** button to access the **Commitment Control Details** window. Click the **Budget Check** button to run the budget.

Upon successfully running the budget (i.e., Valid status), click the **OK** button to continue to return to the Travel Authorization window and click the **Approve** button to continue the submission process.

## **View Travel Authorization**

## Navigation **NavBar> Navigator > Employee Self-Service > Travel and Expenses Center > Travel Authorizations > View**

Click the **Search** button to locate the travel authorization. The results include authorizations that you created as well as authorizations delegated to you.

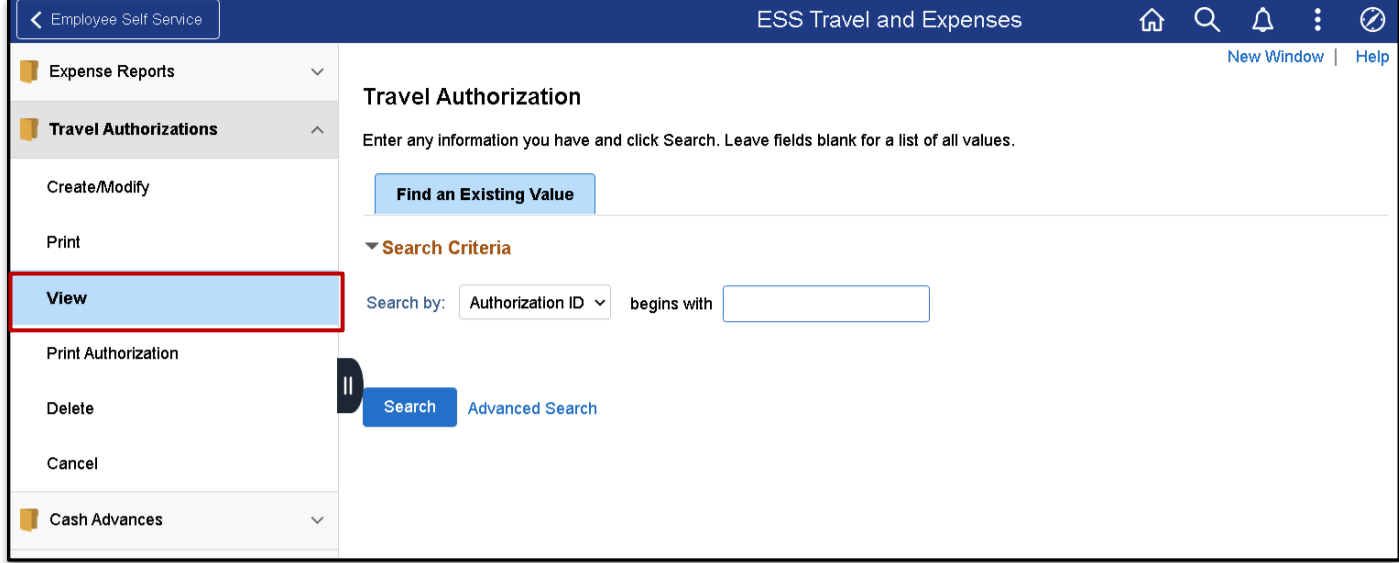

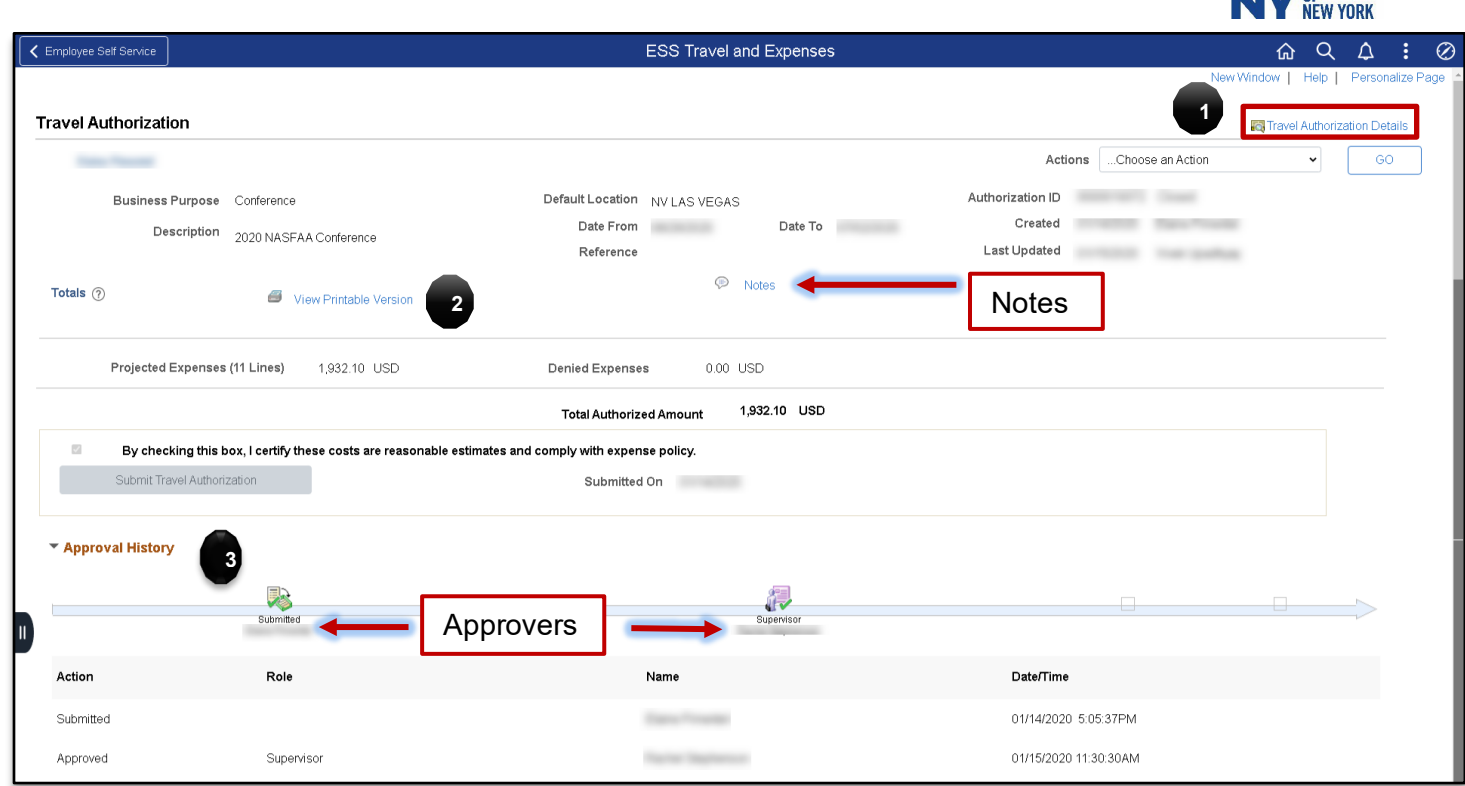

## Travel Authorization Details

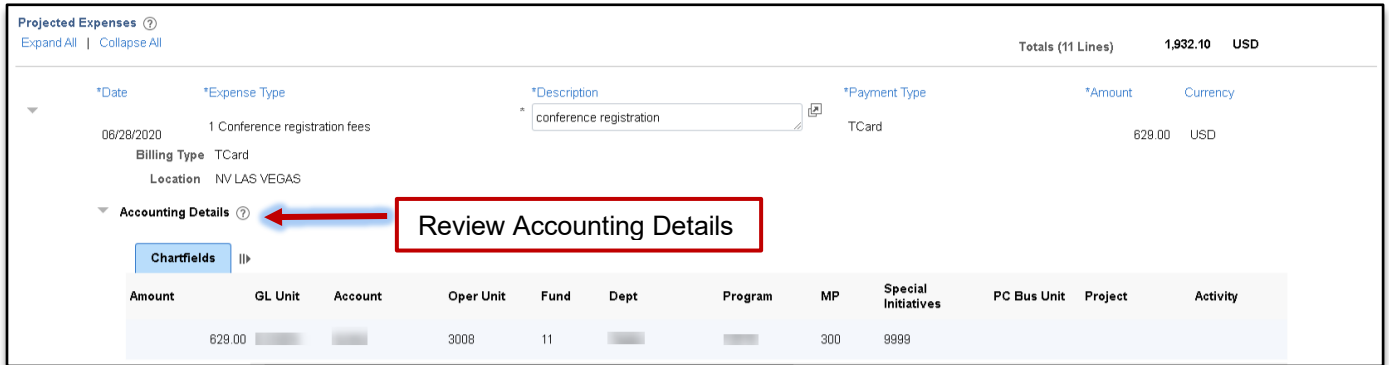

- 1. **Travel Authorization Details** select to see the expense details
- 2. **Print** select this button to print a PDF copy of the authorization
- 3. **Approval History** provides the current status of where the authorization is in the approval workflow

**CU THE CITY**